# **AutoCAD Lab 2 AutoCAD Construction and Editing Techniques**

#### **EGS 1007 Engineering Concepts and Methods**

## **AutoCAD Construction**

- **► Go to our course webCT,.**
- **Look under** *Lectures – AutoCAD* **folder.**
- **Save** *Subdivis.dwg* **and** *Subdiv2***.dwt to your desktop.**
- **In AutoCAD, open the Subdivis.dwg**
- **From the pull-down menu, click on** *File* **->** *Save As* **and save the file in your working directory using the same name (***Subdivis.dwg***).**
- **Turn off the grid.**

#### **AutoCAD Construction**

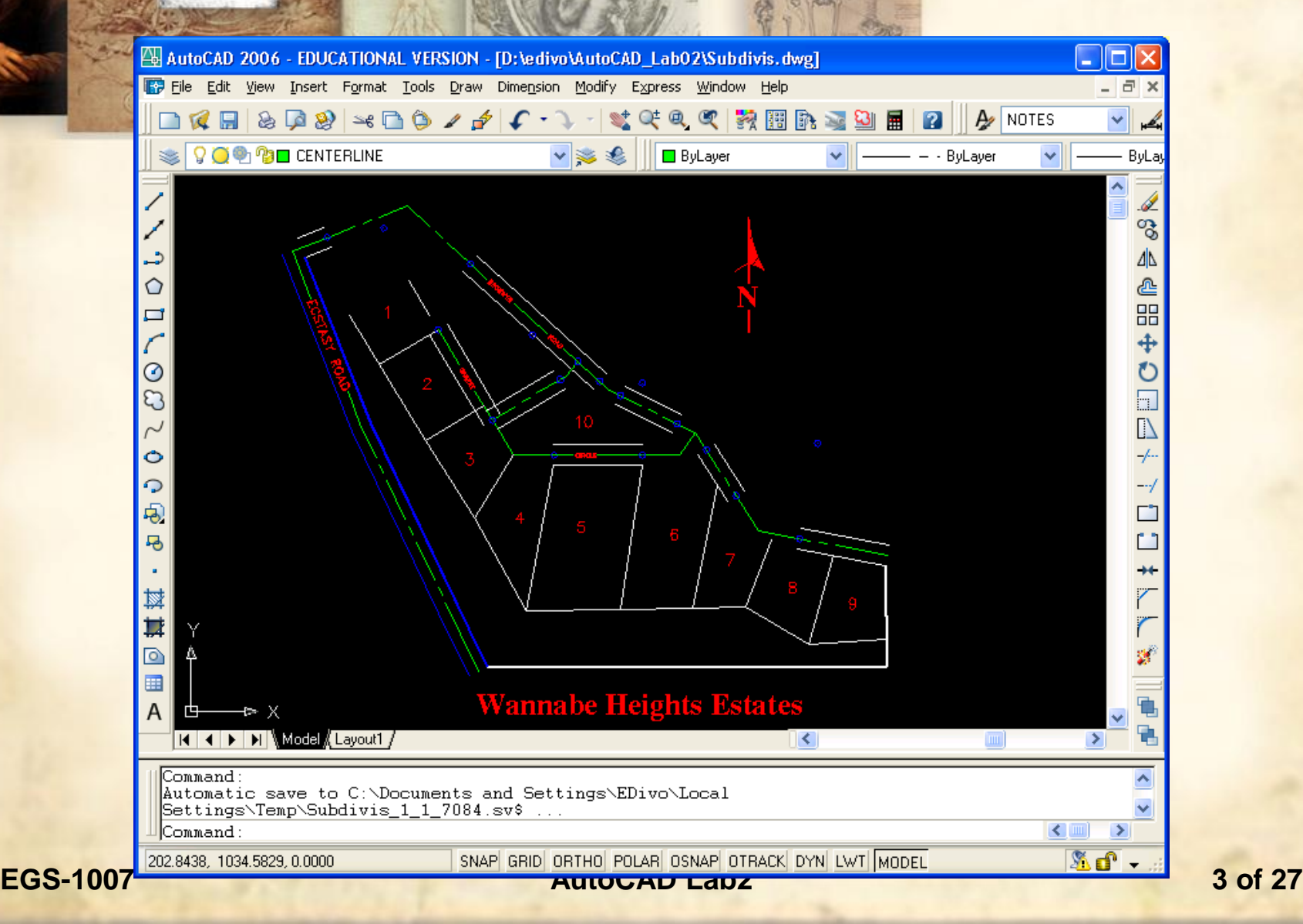

#### **AutoCAD Construction Layers**

- **This drawing is organized in layers: 0, centerline, existing\_road, hiway, lotlines, points, and text.**
- **These layers were created to facilitate editing and visualization of different features in the drawing.**
- **For example, click on the layer toolbar and** *turn off* **layers points and text by clicking on the** *light bulb***.**
- **This does not mean that you erased the points and text content. You just temporarily turned them off to concentrate in other content.**
- **To work on a layer, it must be current.**
- **EGS-1007 AutoCAD Lab2 4 of 27 Layer's color, line type and line weight can be selected for each layer.**

# **AutoCAD Construction Layers**

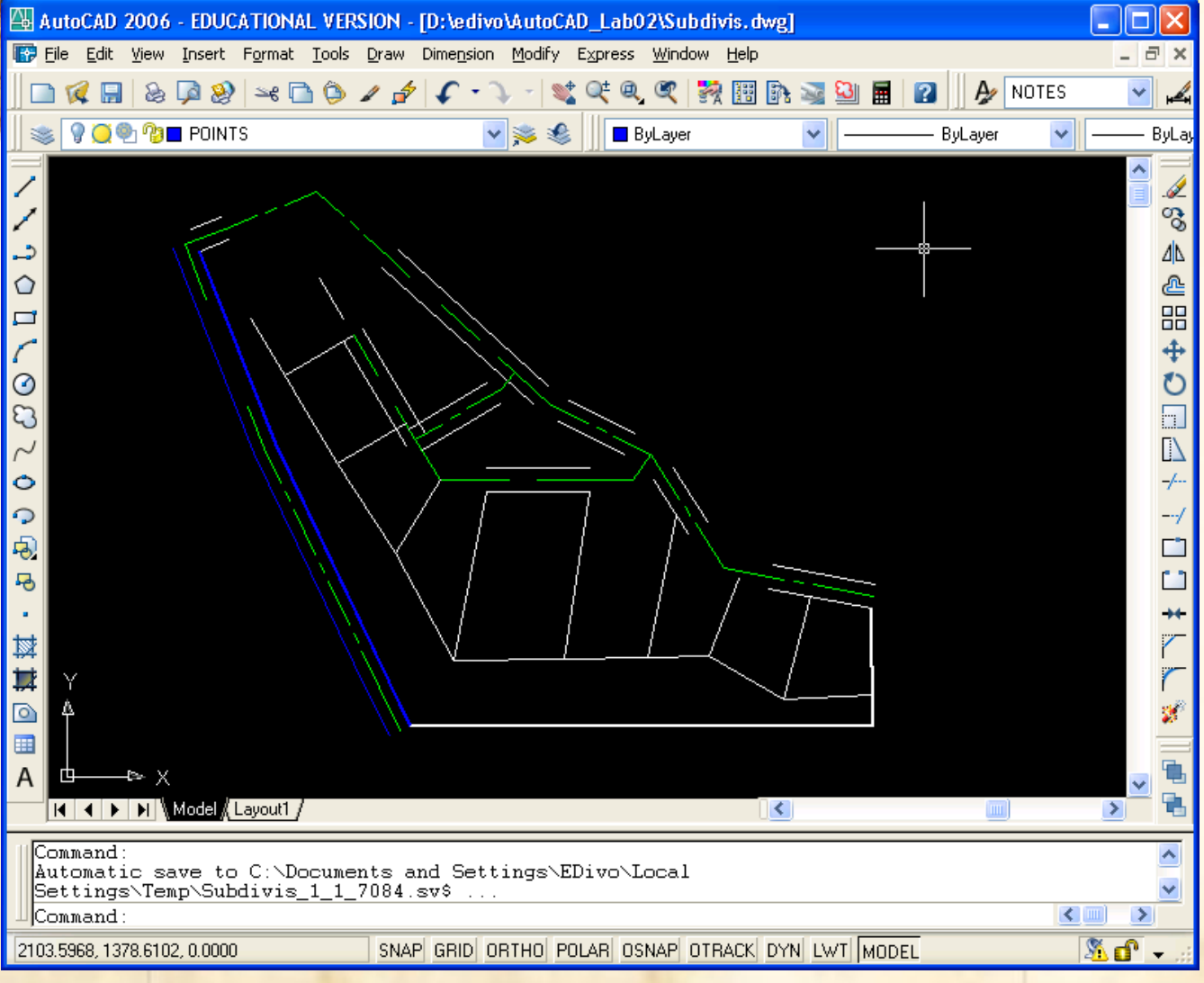

#### **EGS-1007 AutoCAD Lab2 5 of 27**

#### **AutoCAD Construction Layers**

**Other aspects of the drawing you can** *control through layers***:**

- *Freeze/Thaw* **to turn the layer off/on and to prevent regeneration or redraw for speed-up.**
- *Lock/Unlock* **to prevent editing of old and new objects on a layer.**
- *Change properties By-Layer* **such as: color, line-type, etc.**

**EGS-1007 AutoCAD Lab2 6 of 27 You can** *create* **as many** *layers* **as you wish to organize your drawing objects and facilitate future editing.**

### **AutoCAD Object Snap**

**Another important feature of AutoCAD is its ability to**  *track existing objects locations* **to snap new objects at exact locations:**

- **Turn ON the** *Object Snap* **feature by clicking on the**  *OSNAP* **status button.**
- **You can select the** *different types of object snap* **modes available by right-clicking on the button and selecting '***settings***'.**
- **These modes are:** *Endpoint***,** *Midpoint***,** *Center***,** *Node***,**  *Intersection***,** *Extension***,** *Perpendicular***,** *Tangent***, etc.**

# **AutoCAD Object Snap**

**Let's insert a new object by using the object snap feature**

- **Make sure the "***CENTERLINE* **"layer is current.**
- **Turn back on the "***points layer***" and the "***text layer***".**
- **Turn ON** *OSNAP* **and from settings select only the "***Node"* **mode.**
- *Type* **Arc (A) on the command line or** *select the Arc icon* **and select the three blue nodes on the top-left of the drawing.**

**Erase the two green straight lines on that section.**

**EGS-1007 AutoCAD Lab2 8 of 27**

## **AutoCAD Arcs**

#### Let's add more Arcs suing different modes:

- From the pull-down menu select: *draw* ->*Arc* -> *Start-End-Angle* mode.
- **►** Select the two nodes on lot 3 and lot 4 and specify an angle of 59d12'30" on the command window.
- From the pull-down menu select: *draw -> Arc > Start-Center-Length* mode.
- For *start* select the *node* on the bottom right of lot 10, for *center* select the point above to the right of lot 10, specify an arc length of 169.4253 on the command window.
- **EGS-1007 AutoCAD Lab2 9 of 27**  $\triangleright$  Erase the straight lines in between.

#### **AutoCAD Arcs**

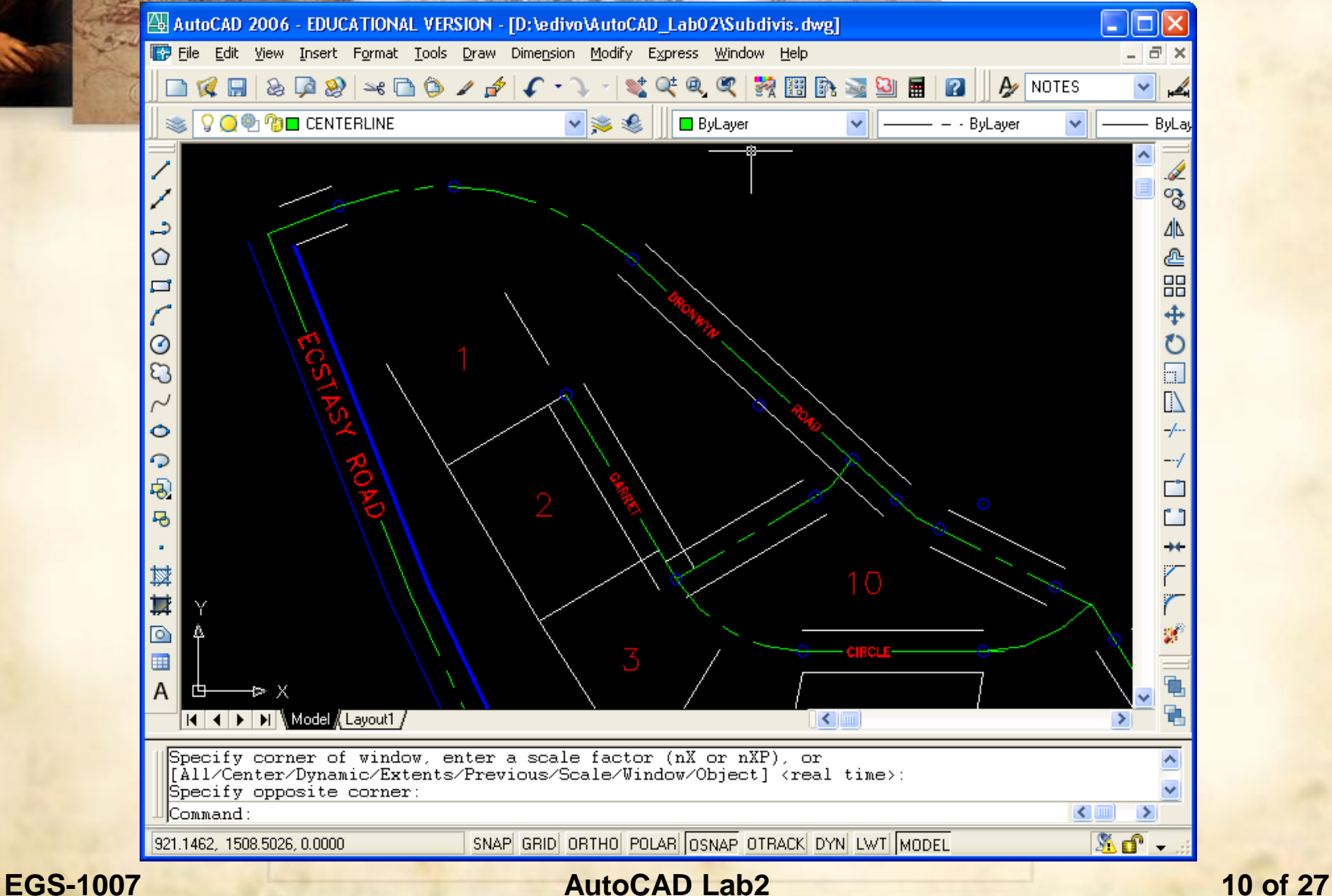

## **AutoCAD Circles**

#### **Let's add a circle at the end of lot 1:**

- **Change the current layer to** *LOTLINES***.**
- **Modify the** *OSNAP* **settings to include the** *Endpoint mode***.**
- **Type** *Circle (C)* **in the command line and select the** *2-point (2p)* **option.**
- **► Select the points at the end of the boundaries of lot 1.**
- **Additional circle modes include:** *center-radius***,** *3-point***,**  *tangent-tangent-radius***, etc.**
- *Ellipses* **can be similarly added.**

**EGS-1007 AutoCAD Lab2 11 of 27**

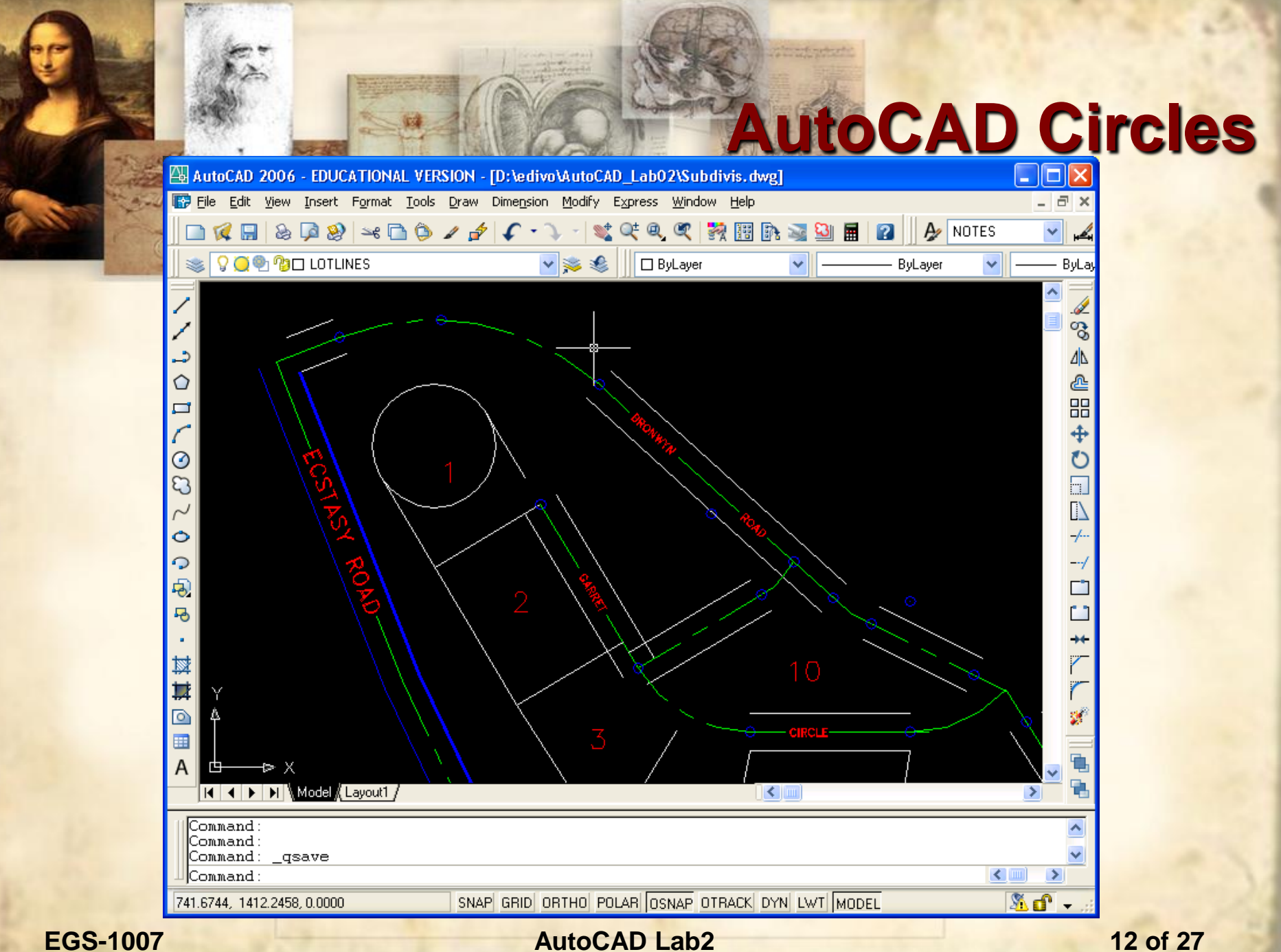

# **AutoCAD Templates**

**Now let's work on a different drawing starting from a template:**

- **► Save and Close the current drawing.**
- **Select New from the File pull-down menu.**
- **Browse to the tutorial data directory.**
- **Select the template file:** *Subdiv2.dwt***.**
- **Select Save As from the** *File* **pull-down menu and save the current file in your working directory as** *MySubDiv.dwg***.**

**EGS-1007 AutoCAD Lab2 13 of 27**

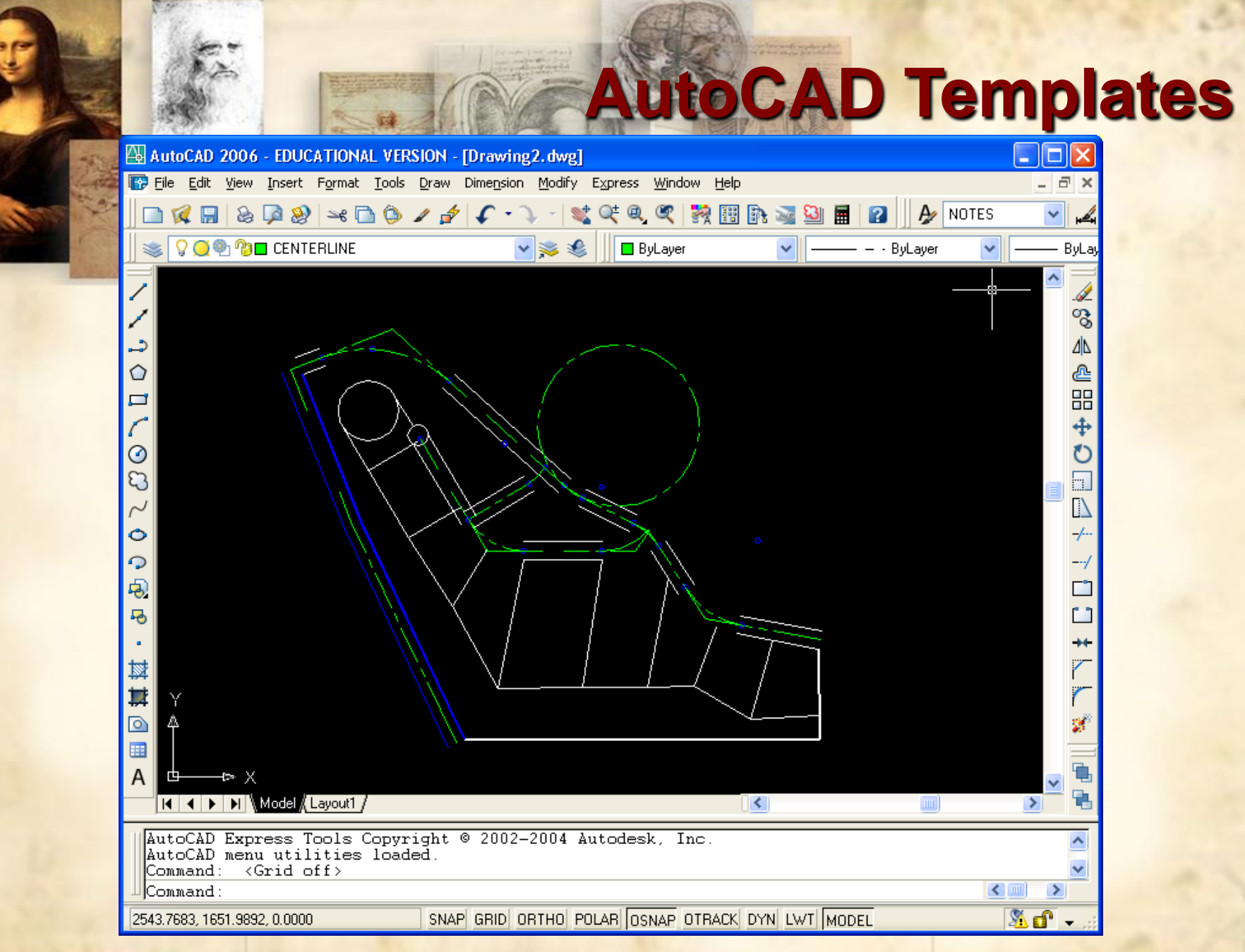

**EGS-1007 AutoCAD Lab2 14 of 27**

**We will now edit some of the objects in the current drawing:**

- **Zoom into the area around the circle on the right.**
- **Make sure the current layer is** *CENTERLINE***.**
- **Type** *Trim* **in the command line or select the** *Trim* **icon under the "***Modify***" toolbar.**
- **Now select the** *cutting edges***: select the line to the bottom of the circle and select the line to the left of the circle, then press enter.**
- **Select the circle as the object to trim. Make sure you select the circle at a point away from the cutting edges.**

**EGS-1007 AutoCAD Lab2 15 of 27**

**Continue trimming other objects in the drawing:**

- **Trim the remaining lines around the circle you just trimmed by selecting the trimmed circle as the cutting edge.**
- **Zoom All or Zoom Extents**
- **Make the LOTLINES layer current.**
- **Trim the circles on the top left of the drawing by selecting the proper cutting edges.**
- **EGS-1007 AutoCAD Lab2 16 of 27 Now trim the remaining lines by selecting the trimmed circles as the cutting edge.**

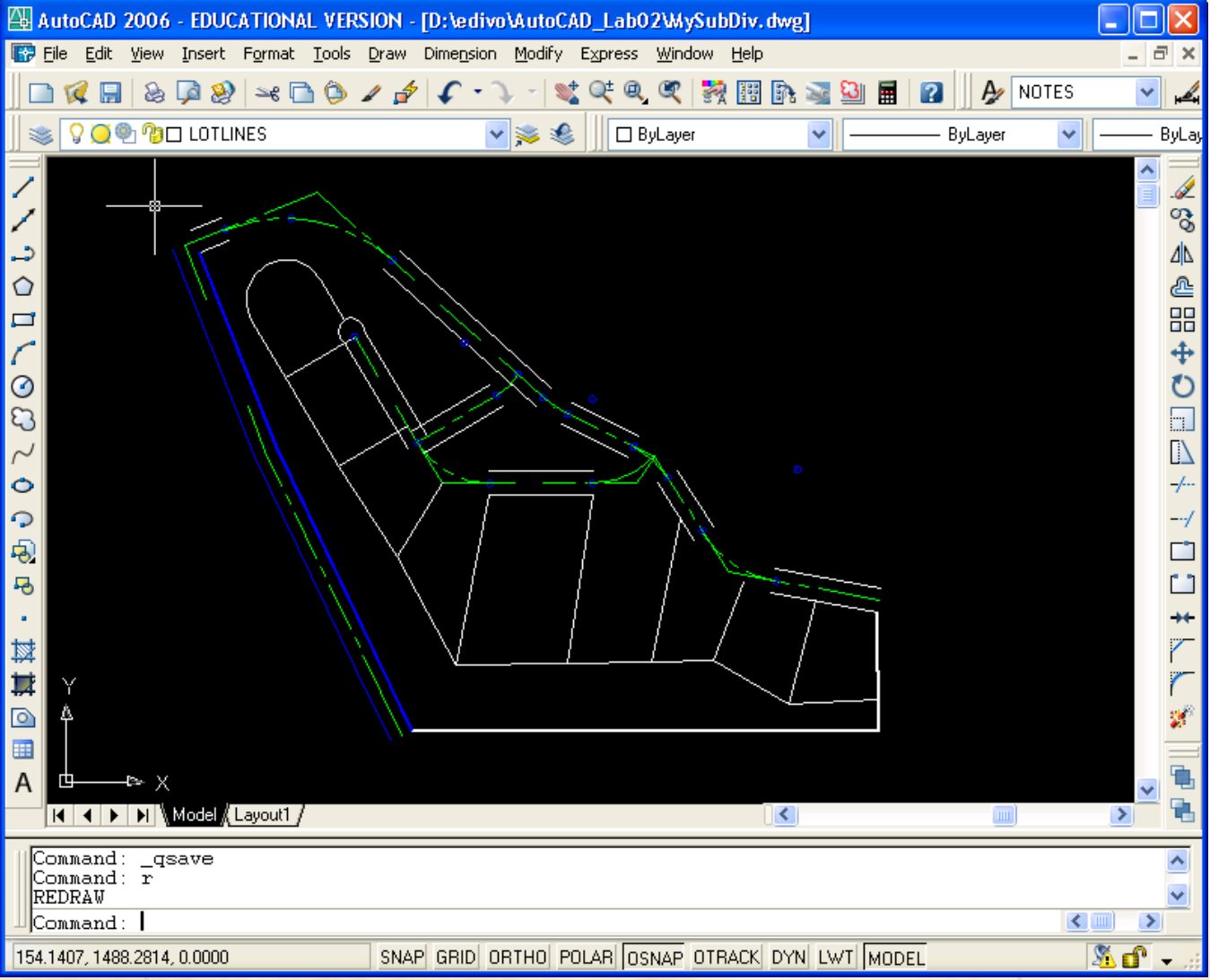

#### **EGS-1007 AutoCAD Lab2 17 of 27**

#### **Now let's try the** *Offset command***:**

- **Make CENTERLINE the current layer.**
- **Type** *Offset* **in the command line or click on the** *Offset icon* **under "***Modify***" toolbar.**
- **Specify an offset distance of 30.**
- **Select the curve on the top left of the drawing (centerline of the highway).**
- **Pick any point below the curve, reselect the curve, and pick a point above the curve.**
- **EGS-1007 AutoCAD Lab2 18 of 27 Trim the lines around these curves.**

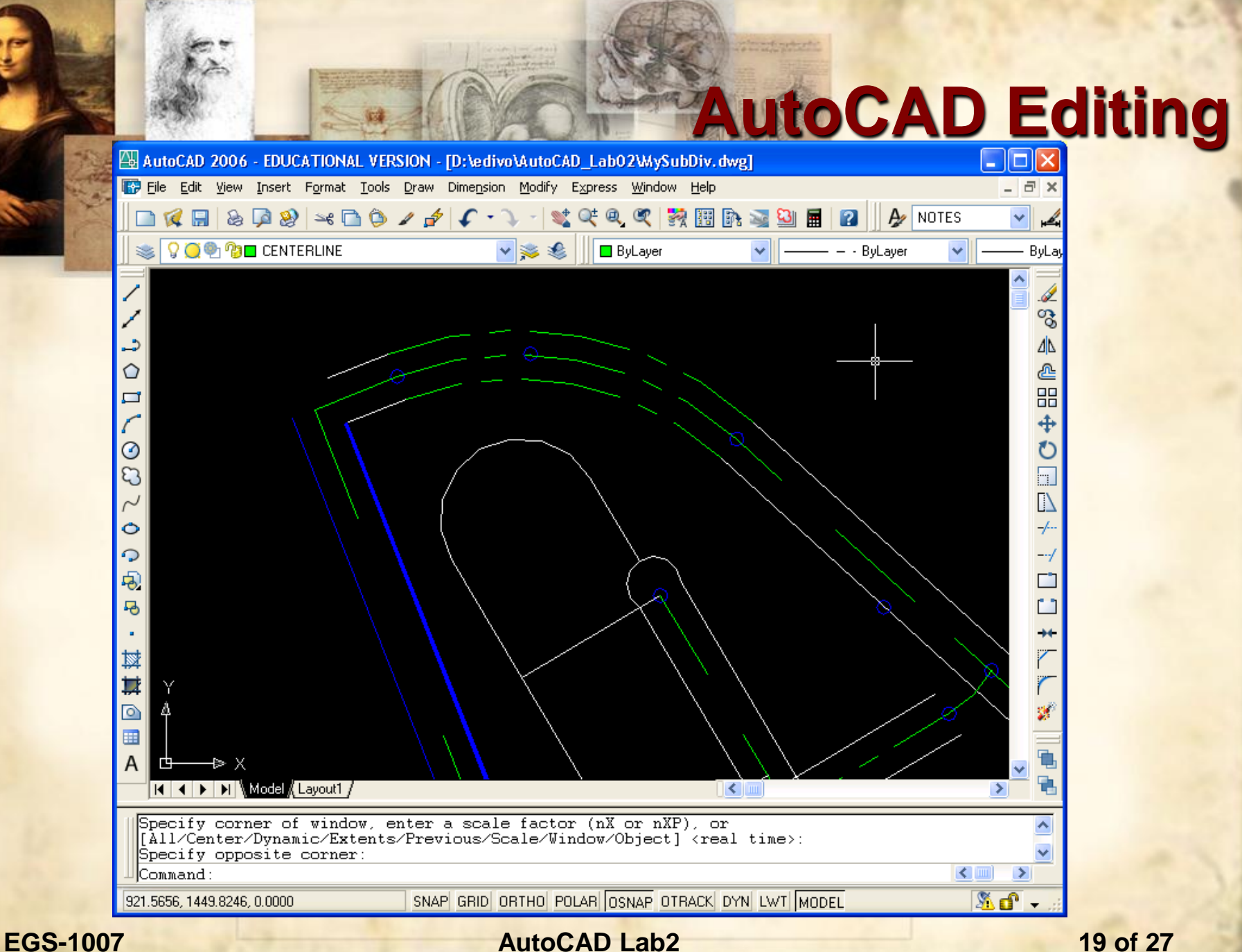

#### **Let's change some of the properties of the objects in the drawing.**

- **Select the newly created (offset) arcs and select** *HIWAY* **from the layer list. This changes the current objects to the proper layer.**
- **▶ Select all of the outer highway lines (currently white) and change them to the** *HIWAY* **layer.**
- **EGS-1007 AutoCAD Lab2 20 of 27 Other properties may be modified through the** *property dialog box* **by clicking on the** *property icon* **on the toolbar or from the** *Modify* **->** *Properties* **pull-down menu.**

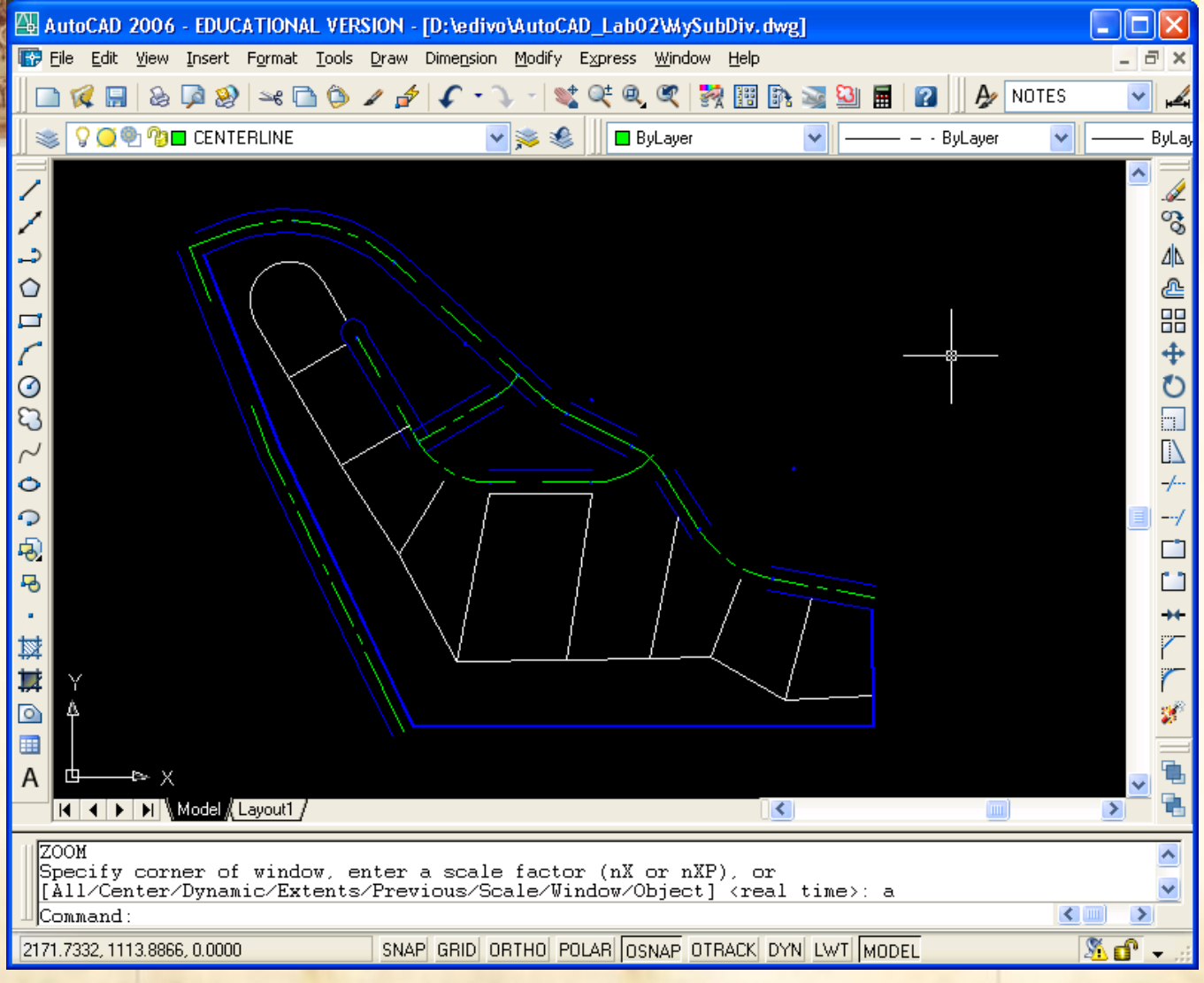

**EGS-1007 AutoCAD Lab2 21 of 27**

#### **Let's ret the Fillet command:**

- **Zoom around the central, upper area of the drawing and let's complete some more highway lines using the** *Fillet Command* **to round the corners…**
- **Offset centerlines anywhere you see missing outside lines and then change outside line property to "***HIWAY***".**
- **Type** *Fillet* **in the command line or click on the** *Fillet icon***.**
- **Specify a fillet radius of 10.**
- **Click on the highway lines around the corners.**
- **EGS-1007 AutoCAD Lab2 22 of 27 The** *Chamfer* **command can be similarly used to specify angled corners.**

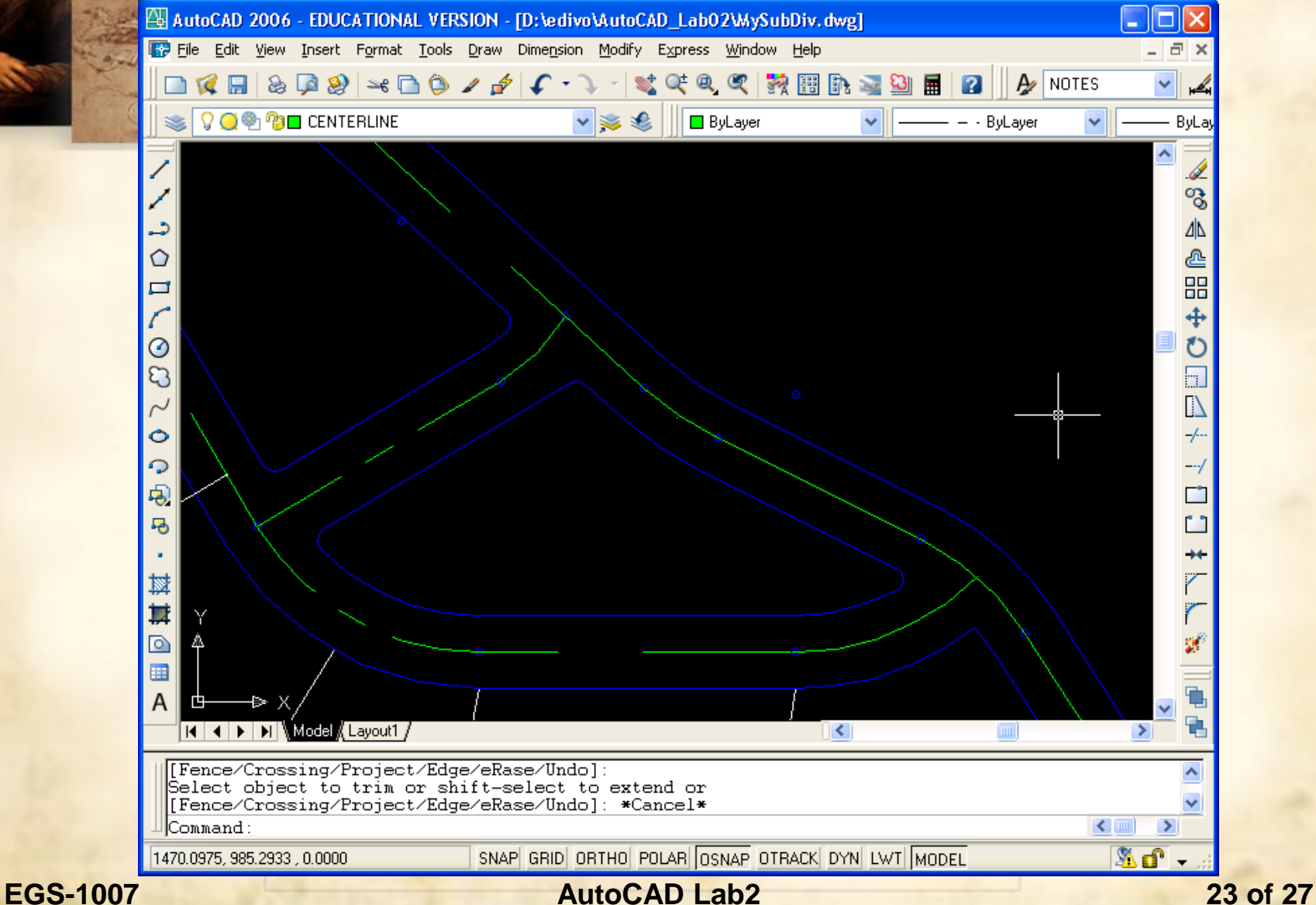

### **AutoCAD Polyline**

#### **Let's add a pond to the drawing:**

- **Make 0 the current layer.**
- **Type** *Polyline* **(***PL***) and click on several points on the upper right part of the plan to** *specify* **the boundary of the pond.**
- **Use the** *Pedit* **command under the "***Modify II***" toolbar to modify the current** *Polyline***. Specify the** *Spline* **mode and notice that the corners are now automatically** *curved/fillet***.**
- **Finish the remaining parts of the plan by extending, offsetting, and trimming what is necessary to complete the highway around the subdivision...**

**EGS-1007 AutoCAD Lab2 24 of 27**

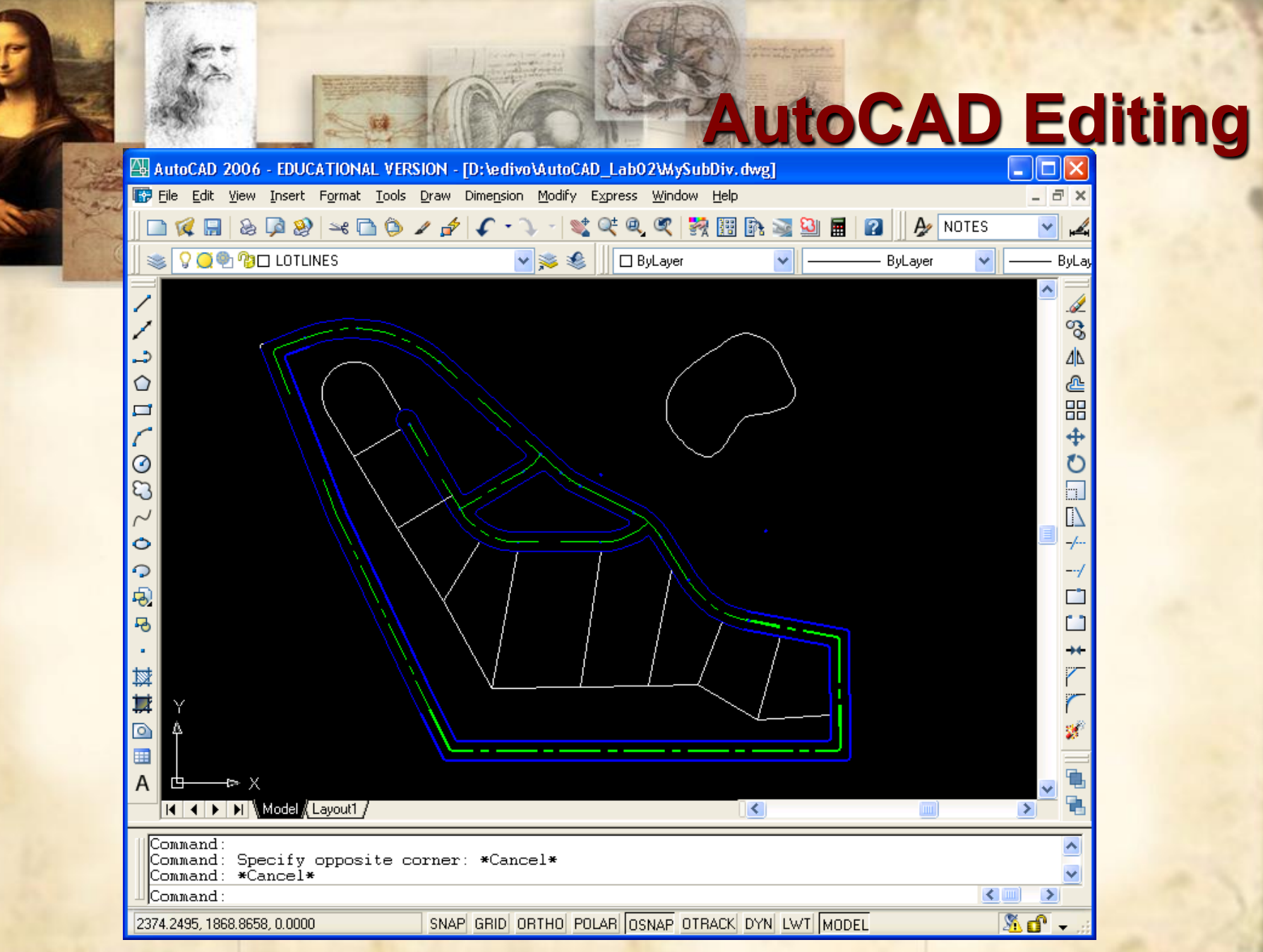

#### **EGS-1007 AutoCAD Lab2 25 of 27**

# **AutoCAD Drawing Information**

**To obtain information about the current drawing:**

- **The text layer…**
- **The Area command from the** *Tools* **->** *Inquiry* **->** *Area* **can be used to specify line intersections and corners and AutoCAD will automatically** *provide the surface area* **in between.**
- *Other* **Inquiry commands can be used for similar purposes.**
- **In addition, the drawing may be setup for different**  *plotting/printing* **configurations ranging from regular** *lettersize* **printing to** *Blueprint* **plan plotting.**
- **EGS-1007 AutoCAD Lab2 26 of 27 Find the** *area* **of each lot…which is the biggest lot?...which is the smallest lot?**

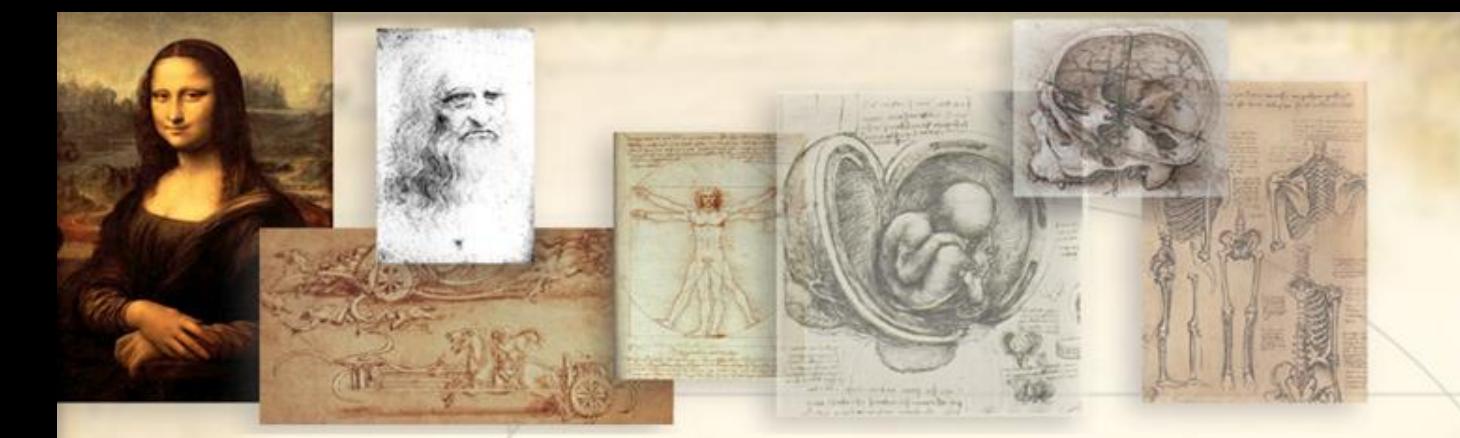

#### Save it!

- Make sure to save this file.
- We will use it next lab

**EGS-1007 AutoCAD Lab2 27 of 27**